- Download Scheme, example: "Scheme – Warm"
- Save to where your other schemes are saved.
   \*Recommend location: PC/Documents/CET Documents/Schemes

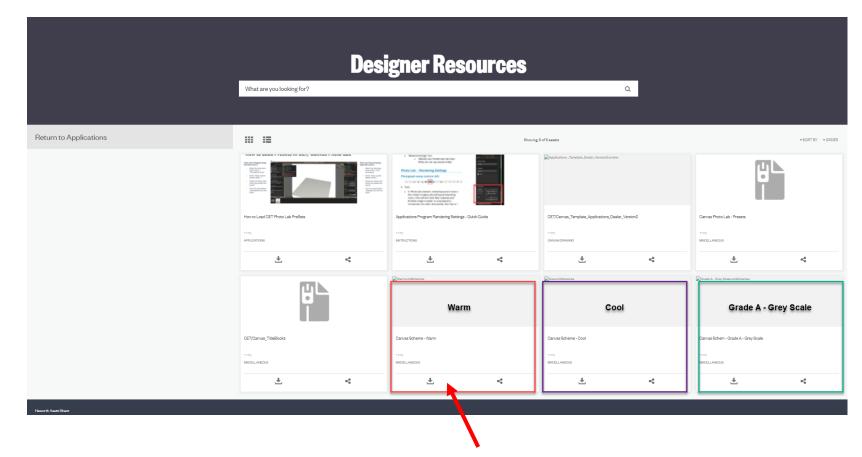

1. In Canvas, open Scheme Manager in a Component Section

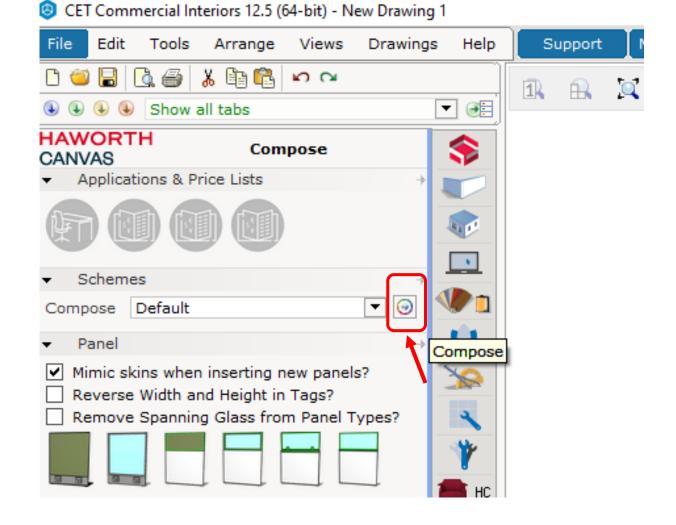

1. Select the Magnifying Glass icon in corner. Will open new window.

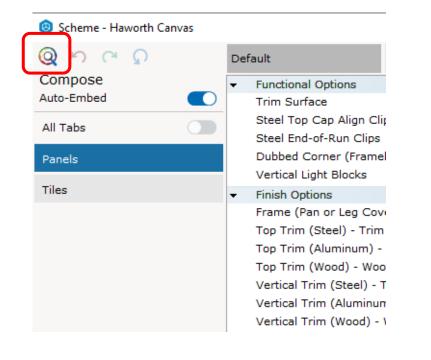

2. Select "Import". Will open new window.

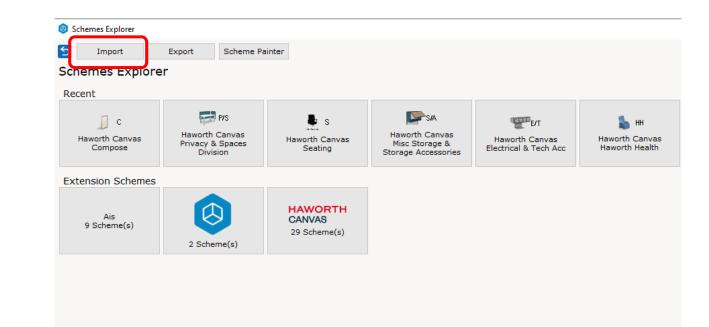

- 3. Find your saved new downloaded scheme in drop down file explorer
- 4. Select the scheme file
- 5. Select "Open"
- 6. New "Import" window will open

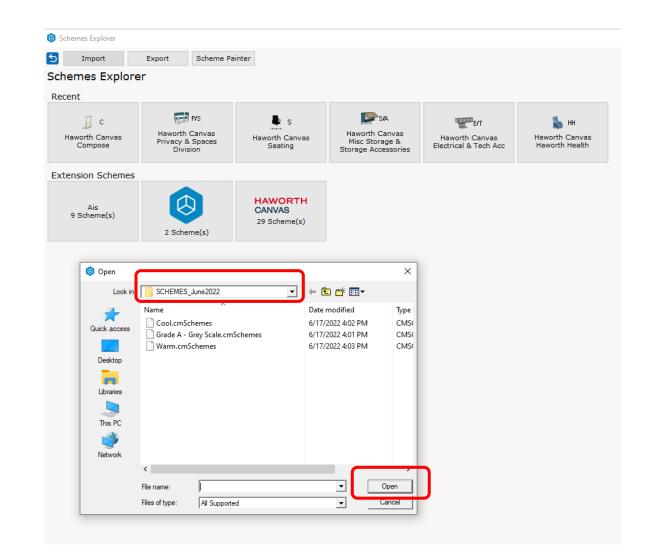

- 6. Select each button you want the scheme for each Component Section
- 7. Or select all by checking the Haworth Canvas button
- 8. Make sure the scheme will be extracted to where you want it to be saved in the top drop down
- 9. Select "Import"

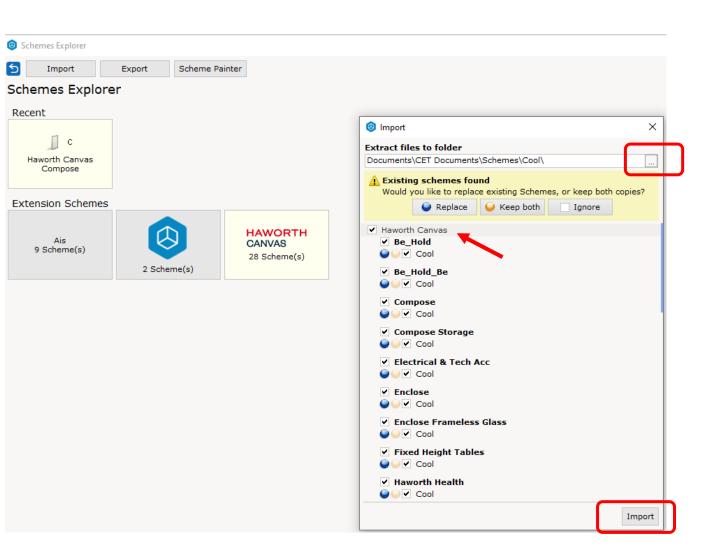

| me to access later,     | Q 5 C Q    | Default                                     | Warm          | <pre></pre> | Save         | <u> </u>           |       |   |
|-------------------------|------------|---------------------------------------------|---------------|-------------|--------------|--------------------|-------|---|
| aved within the Scheme  | Compose    | <ul> <li>Functional Options</li> </ul>      |               |             | Save As      |                    |       |   |
|                         | Auto-Embed |                                             |               |             | Embed to d   | drawing            | ▼ ▷▷  |   |
| computer                | All Tabs   | Steel Top Cap Aligr                         |               |             | Exclude fro  | om drawing         |       | 0 |
| I                       |            | Steel End-of-Run C                          |               |             | Rename       |                    |       |   |
|                         | Panels     | Dubbed Corner (Fra<br>Vertical Light Block  |               |             | Open file lo | ocation            |       |   |
| langer in Component     | Tiles      | <ul> <li>Finish Options</li> </ul>          | 3<br>         |             | Send to Fro  | ont                | PP    | 2 |
|                         |            | Frame (Pan or Leg                           | Cover) - Trim |             | Send to Ba   | ck RADE A          | ⊳     | 2 |
|                         |            | Top Trim (Steel) - 1                        |               |             | Close        | RADE A             | 🕬     | 2 |
|                         |            | Top Trim (Aluminur                          |               |             |              | SMOKE, GRADE A     | 🕪     | 2 |
|                         |            | Top Trim (Wood) -                           | Wood          |             |              | SMOKE, GRADE A     | >>    |   |
| scheme tab and select   |            | Vertical Trim (Steel                        |               |             |              | SMOKE, GRADE A     | >>    |   |
|                         |            | Vertical Trim (Alum                         | -             |             |              | SMOKE, GRADE A     | ⊳     |   |
| ve to where you save    |            | Vertical Trim (Wood                         | d) - Wood     |             |              | SMOKE, GRADE A     | 🕪     |   |
| ave to where you save   |            | Raceway - Trim                              |               |             |              | SMOKE, GRADE A     | 🕪     |   |
|                         |            | Glass Panel/Stack                           |               |             |              | CLEAR, GRADE A     | ⊳     | 5 |
|                         |            | Glass Topper - Glas<br>Glass Inserts - 1/4' |               |             |              | CLEAR, GRADE A     | ⊳     | 5 |
|                         |            | Glass Inserts - 1/4<br>Glass Inserts - 1/2  |               |             |              | CLEAR, GRADE A     | 🕬     | 8 |
|                         |            | Sliding Door - Glass                        |               |             |              | CLEAR, GRADE A     | •     |   |
| scheme and in each      |            | Sliding Door - Trim                         |               |             |              | SMOKE, GRADE A     | • ••• |   |
|                         |            | Acc Frame Bottom                            |               |             |              | SMOOTH PLASTER, GR |       | 2 |
| on                      |            | Acc Frame Screen                            | - Fabric      |             |              | YAWN, GRADE B      | 🕬     | 2 |
|                         |            | Acc Frame Acc Rail                          | - Trim        |             |              | SMOOTH PLASTER, GR |       |   |
|                         |            | Wall Track - Trim                           |               |             |              | SMOKE, GRADE A     | >>    |   |
| s step or you will have |            | Receptacles - Trim                          |               |             |              | SMOKE, GRADE A     | >>    |   |
| S Stop of you will have |            | Bezel/Blank Covers                          | s - Trim      |             |              | SMOKE, GRADE A     | 🕪     |   |
| e again                 |            | Top Feed Cover - T                          | rim           |             |              | SMOKE, GRADE A     | ⊳     |   |

- 6 To save the sche make sure it is s Manager to you
- **Open Scheme N** 7. Section
- Right click on th 8. "Save As" and sa schemes
- 9. Do this for each **Component Sect**
- 10. \*Recommend the to import schem

- 11. To save the scheme to the drawing, you will need to "embed" the scheme....
- 12. On the scheme tab, click the chain link to the locked position or right click on tab and select "Embed to Drawing"
- 13. Save drawing file

| Warm | &×   | = Embedded     |
|------|------|----------------|
| Warm | 22 × | = Not Embedded |

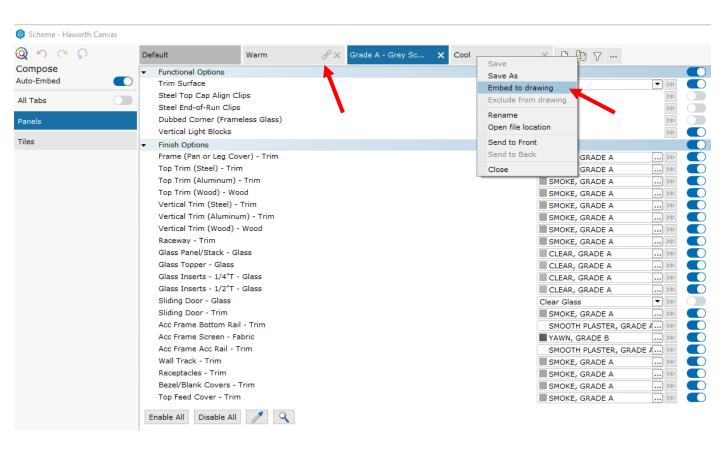

# **Alternate Option**

#### **Alternate Option**

- 1. After opening a Scheme Manager in Component Section
- 2. Select the tab with three horizontal dots
- 3. Select Open...
- 4. At the Look in: drop down, find location where you saved the scheme
- 5. Select Open
- 6. Save to computer and/or drawing as seen in previous pages 6 and 7
- 7. Save drawing file

| $\square \cap \square \cap$ | De                         | fault 🗋 🖣 🖓                     |                      |                           |  |
|-----------------------------|----------------------------|---------------------------------|----------------------|---------------------------|--|
| ompose                      | -                          | Functional Options              | Open                 |                           |  |
| to-Embed                    |                            | Trim Surface                    | Save                 | Steel 💌 🛤                 |  |
| Tabs                        |                            | Steel Top Cap Align Clips       | Save as              |                           |  |
|                             | _                          | Steel End-of-Run Clips          | Embed to drawing     |                           |  |
| nels                        |                            | Dubbed Corner (Frameless Glass) | Exclude from drawing |                           |  |
|                             |                            | Vertical Light Blocks           | Rename               |                           |  |
| es                          | -                          | Finish Options                  | Open file location   |                           |  |
|                             |                            | Frame (Pan or Leg Cover) - Trim | Locate component tab | UNDECIDED, PLEASE VERIF 🕨 |  |
|                             |                            | Top Trim (Steel) - Trim         | Settings             | UNDECIDED, PLEASE VERIF 🕨 |  |
|                             | Top Trim (Aluminum) - Trim |                                 | -                    | UNDECIDED, PLEASE VERIF 🕪 |  |
|                             |                            | Top Trim (Wood) - Wood          | Close                | UNDECIDED, PLEASE VERIF 🕪 |  |
|                             |                            | Vertical Trim (Steel) - Trim    |                      | UNDECIDED, PLEASE VERIF 🕪 |  |
|                             |                            | Vertical Trim (Aluminum) - Trim |                      | UNDECIDED, PLEASE VERIF 🕪 |  |
|                             |                            | Vertical Trim (Wood) - Wood     |                      |                           |  |

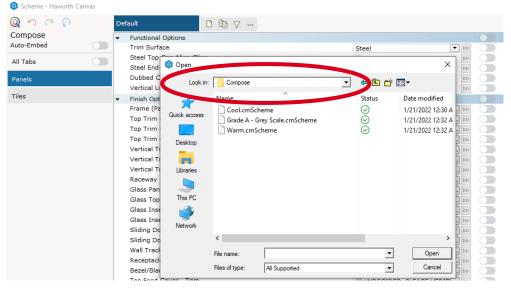